the IP address of the company network is the destination IP address, so here enters 172.30.30.1.

Subnet Mask: Determines the destination network with the destination IP address. If the destination is a single IP address, enter 255.255.255.255; otherwise, enter the subnet mask of the corresponding network IP. In the example, the destination network is a single IP, so here enters 255.255.255.255.

Gateway: The IP address of the gateway device to which the data packets will be sent. This IP address must be on the same subnet with the router's IP which sends out the data. In the example, the data packets will be sent to the LAN port of Router 2 and then to the Server, so the default gateway should be 192.168.0.2.

Interface: Determined by the port (WAN/LAN) that sends out the data packets. In the example, the data is sent to the gateway through the LAN port, so LAN should be selected.

Status: Determines the status of the entry. In the example, Enabled should be selected.

- **6.** Click OK to save the settings.
- **7.** Check the System Routing Table below. If you can find the entry you set, the static routing is set successfully.

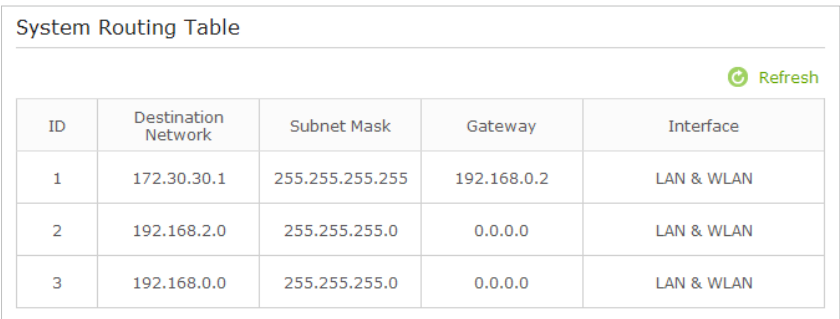

#### **Done!**

Open a web browser on your PC. Enter the company server's IP address to visit the company network.

## **12. 6. Specify Wireless Settings**

The router's wireless network names (SSIDs) and passwords, and security options are preset in the factory. The preset SSIDs and passwords can be found on the product label. You can customize the wireless settings according to your needs.

1. Visit *http://tplinkwifi.net*, and log in with the username and password you set for the router.

#### 2. Go to *Basic* > *Wireless*.

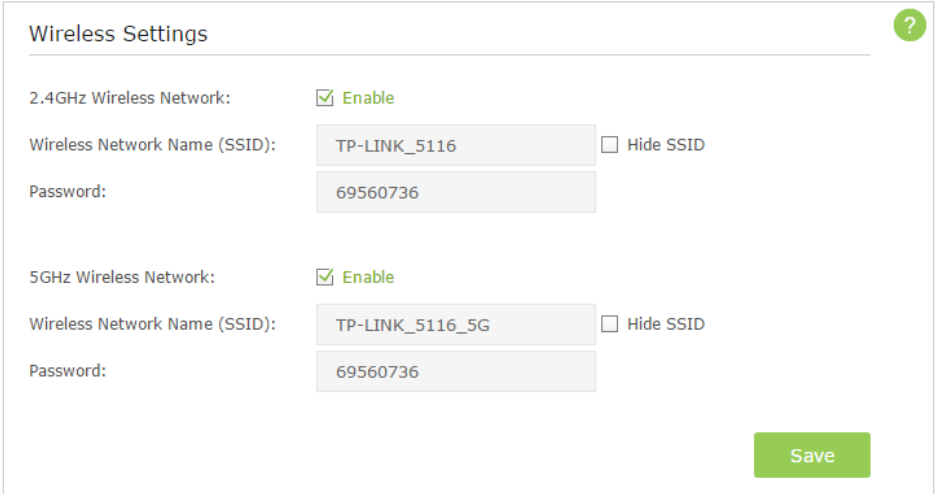

#### **To enable or disable the wireless function:**

The wireless radio is enabled by default, if you want to disable the 2.4GHz, 5GHz wireless function, just clear the corresponding Enable checkbox.

#### **To change the wireless network name (SSID) and wireless password:**

Create a new SSID in Wireless Network Name (SSID) and customize the password for the network in Password. The default SSID is TP-LINK\_XXXX for 2.4GHz, TP-LINK\_XXXX\_5G for 5GHz, and the value is case-sensitive.

**Note:**

If you use a wireless device to change the wireless settings, you will be disconnected when the settings are effective. Please write down the new SSID and password for future use.

## **To hide SSID:**

Select Hide SSID, and your SSID will not broadcast. Your SSID won't display when you scan for local wireless network list on your wireless device and you need to manually join the network.

#### **Advanced Settings:**

Go to *Advanced* > *Wireless* >*Wireless Settings*.

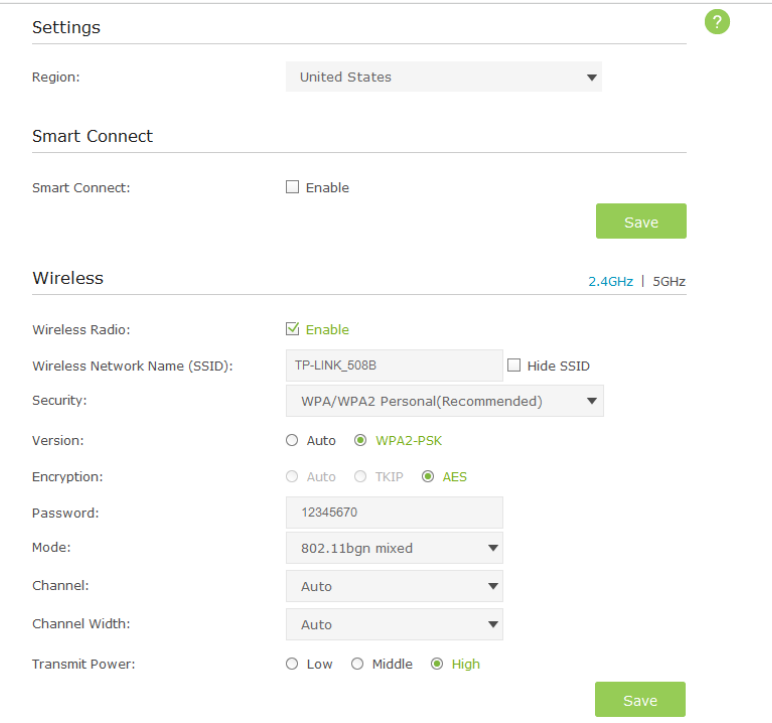

## **To change the working region for the router:**

Select the Region from the drop-down list and click Save. **Note:** Per FCC regulations, all Wi-Fi products marketed in the U.S. is locked to the U.S. region.

#### **To use the smart connect function**

The smart connect function helps devices run faster by assigning them to best wireless bands based on actual conditions to balance network demands.

1. Select the Smart Connect checkbox, and click Save.

2. Keep the default or set a new SSID and password, and click Save.

This SSID and password will be applied for 2.4GHz, 5GHz wireless networks.

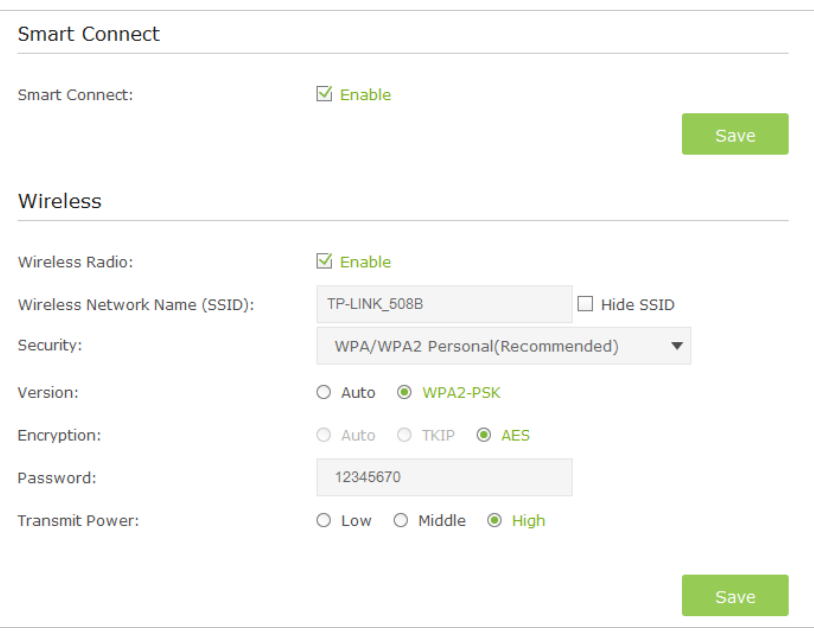

#### **To change the security option:**

In the Wireless section, select an option from the Security dropdown list.

The router provides four security options, No Security, WPA/WPA2 - Personal (Recommended), WPA/WPA2 - Enterprise and WEP. We recommend you don't change the default settings unless necessary. If you select other options, configure the related parameters according to the help page.

#### **In addition**

- Mode Select a transmission mode according to your wireless client devices. 802.11b/g/n mixed, 802.11g/n mixed or 802.11n only for 2.4GHz; and 802.11a/n/ac mixed, 802.11n/ac mixed or 802.11ac only for 5GHz. It is recommended to just leave it as default.
- Channel Width Select a channel width (bandwidth) for the wireless network.
- Channel Select an operating channel for the wireless network. It is recommended to leave the channel to Auto, if you are not experiencing the intermittent wireless connection issue.
- Transmit Power Select either High, Middle or Low to specify the data transmit power. The default and recommended setting is High.

## **12. 7. Use WPS for Wireless Connection**

Wi-Fi Protected Setup(WPS) gives consumers an easier approach to set up a securityprotected Wi-Fi connection.

- 1. Visit *http://tplinkwifi.net*, and log in with the username and password you set for the router.
- 2. Go to *Advanced* > *Wireless* > *WPS* .

## **12. 7. 1. Set the Router's PIN**

Router's PIN is enabled by default to allow wireless devices to connect to the router using the PIN. You can use the default one or generate a new one.

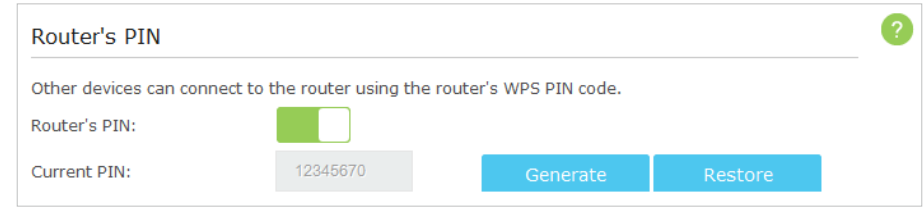

**Note:**

- 1. If you want to enable/disable the WPS feature, go to System Tools > System Parameters > WPS, select or clear the Enable WPS check box.
- 2. PIN (Personal Identification Number) is an eight-character identification number preset to each router. WPS supported devices can connect to your router with the PIN. The default PIN is labeled on the bottom of the router.

## **12. 7. 2. Use the WPS Wizard for Wi-Fi Connections**

- 1. Select a setup method:
	- **Push Button (Recommended)**: Click the Connect button on the screen. Within two minutes, push the WPS button on the client device.

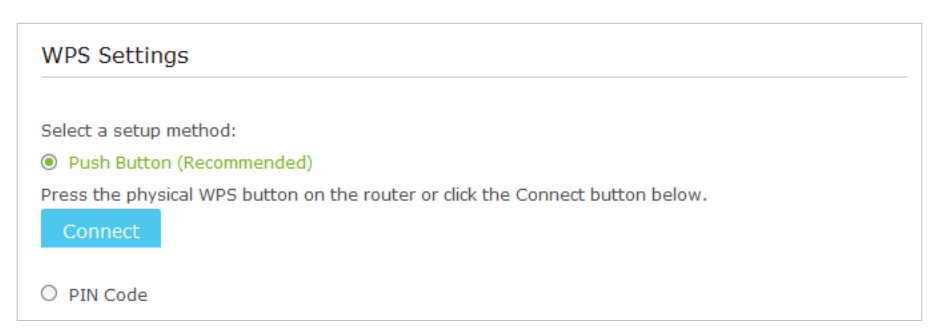

• **PIN Code**: Enter the client's PIN, and click Connect.

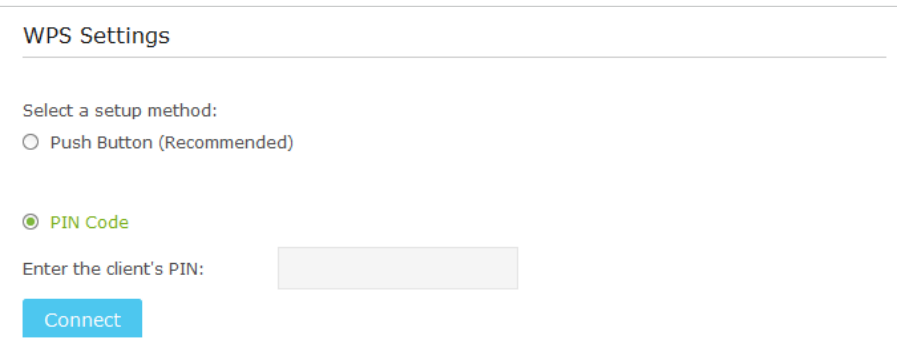

2. Success will appear on the above screen and the WPS LED on the router will keep on for five minutes if the client has been successfully added to the network.

## **12. 8. Schedule Your Wireless Function**

You can automatically turn off your wireless network at the time when you do not need the wireless connection.

- 1. Visit *http://tplinkwifi.net*, and log in with the username and password you set for the router.
- 2. Go to *Advanced* > *Wireless* > *Wireless Schedule* page.
- 3. Select the 2.4GHz wireless network to configure. Toggle on the button to enable the Wireless Schedule feature.

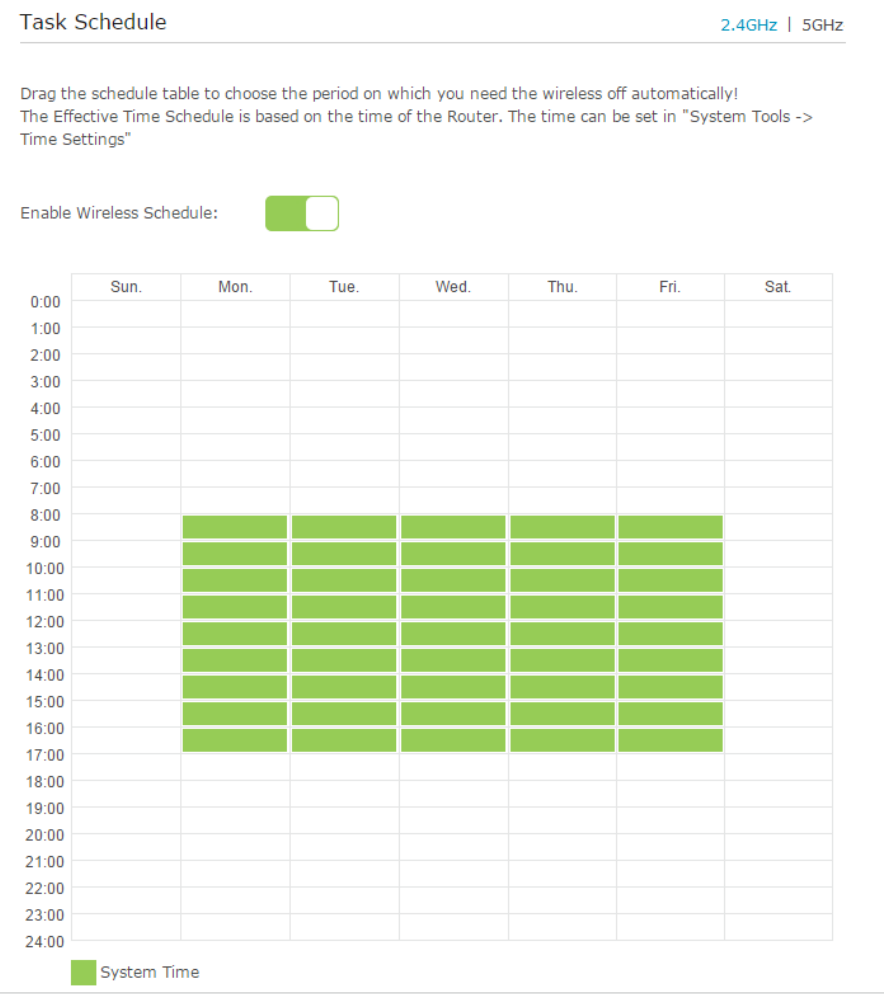

#### 4. Set the time. Drag the cursor to cover the time area and click Save to make the settings effective. The selected time will be in green.

#### 5. Repeat steps 3 and 4 to set time for 5GHz wireless networks.

- **Note:**
- 1. If you just set time for one wireless band, the other wireless band is still always on, so set time for both of the two bands to schedule your whole wireless network.
- 2. The wireless LED (2.4GHz , 5GHz ) will turn off if the corresponding wireless network is disabled.
- 3. The wireless network will be automatically turned on after the time period you set.

## **12. 9. Set up a VPN Connection**

VPN (Virtual Private Network) is a private network established across the public network, generally via the Internet. However, the private network is a logical network without any physical network lines, so it is called Virtual Private Network.

With the wide application of the Internet, more and more data are needed to be shared through the Internet. Connecting the local network to the Internet directly, though can

allow the data exchange, will cause the private data to be exposed to all the users on the Internet.

The VPN (Virtual Private Network) technology is developed and used to establish the private network through the public network, which can provides a secure communication to a remote computer or remote network, and guarantee a secured data exchange. IPSec is one of the major implementations of VPNs.

Establish an IPSec VPN tunnel to connect two LANs via Internet so that the hosts in different remote LANs are able to communicate with each as if they are in the same LAN. **I want to:**

> For example, I am the network administrator of a regional office, I need to let my office staff can visit the headquarter's servers and resources, and vice versa. I know that the router in my office and the device in headquarter both support IPSec VPN feature, so I decide to set up a VPN connection with the headquarter office.

> The following diagram is a typical VPN topology. Here Site A refers to regional office's network (local network). And Site B refers to the headquarter's network (remote network) which I want to connect.

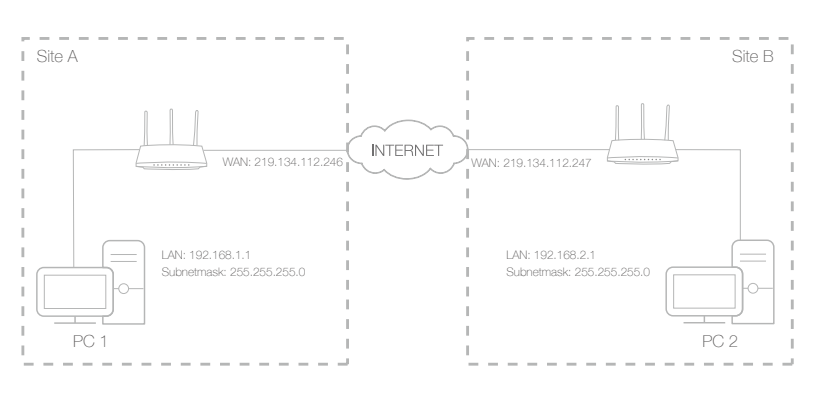

#### **How can I do that?**

- **1.** Make sure of the topology you want to build and record site A (local network) and site B (remote network)'s LAN IP and WAN IP.
- **2.** Configuration on site A (local network).
	- 1 ) Visit *http://tplinkwifi.net*, and log in with the username and password you set for the router.
	- 2 ) Go to *Advanced* > *Network* > *IPSec VPN* to open the configuration page. Click Add to set up a VPN tunnel.

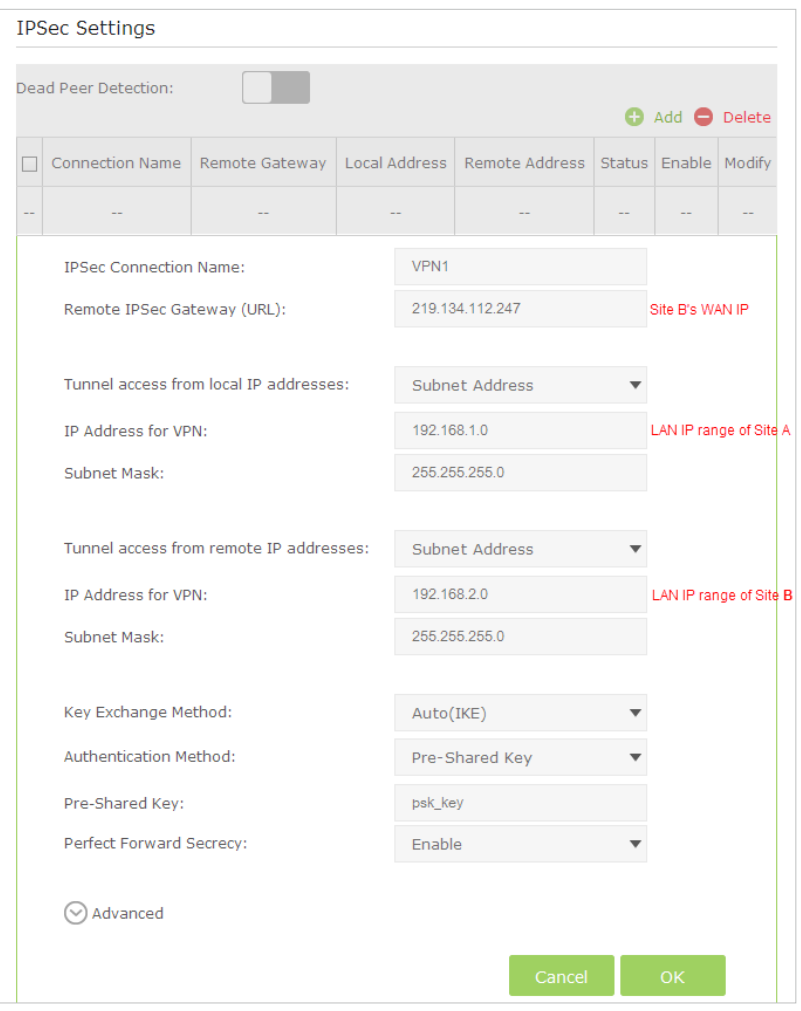

- 3 ) In the IPSec Connection Name column, specify a name.
- 4) In the Remote IPSec Gateway (URL) column, Enter Site B's WAN IP address.
- 5 ) To configure Site A's LAN:

In the Tunnel access from local IP addresses column, here we take Subnet Address as an example. Then input the LAN IP range of Site A in the IP Address for VPN column, and input Subnet Mask of Site A.

6 ) To configure Site B's LAN:

In the Tunnel access from remote IP addresses column, here we take Subnet Address as an example. Then input the LAN IP range of Site B in the IP Address for VPN column, and input Subnet Mask of Site B.

7) Select the Key Exchange Method for the policy. We select Auto(IKE) here.

8 ) Enter the Pre-Shared Key for IKE authentication. Then keep Perfect Forward Secrecy enabled.

#### **Note:**

- The key should consist of visible characters without blank space.
- Make sure Site A and Site B use the same key.
- 9 ) Leave the Advanced Settings as default value. Then click OK to save.
- **3.** Configuration on Site B (remote network). Refer to step 2 configuration on Site A and make sure that Site A and Site B use the same Pre-shared keys and Perfect Forward Secrecy settings.
- **4.** The Status column will change to UP if the VPN connection has been set up successfully.
- **5.** Check the VPN connection. You can ping site B' LAN IP from your computer in site A to verify that the IPSec VPN connection is set up correctly.
- **Tips:** To check the VPN connection, you can do the following.
	- a . On the host in Site A, press [Windows Logo]  $+$  [R] to open Run dialog. Input "cmd" and hit OK.

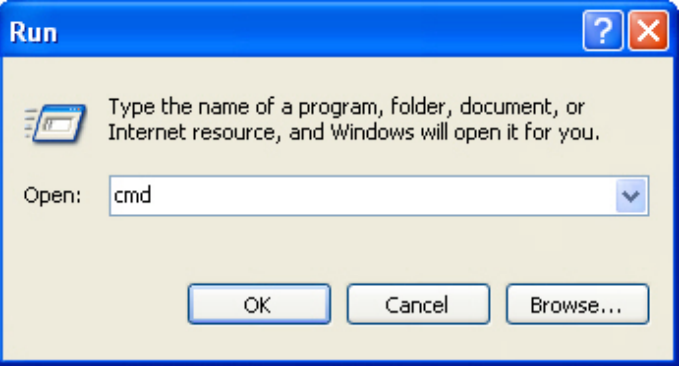

b . In the CLI window, type in "ping 192.168.2.x" ("192.168.2.x" can be IP address of any host in Site B). Then press [Enter].

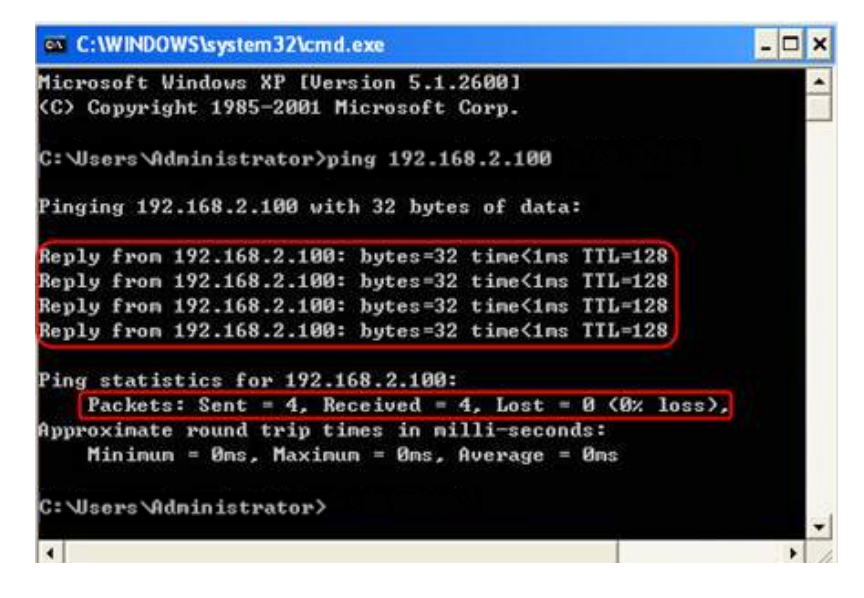

If Ping proceeds successfully (gets replies from host in Site B), the IPSec connection is working properly now.

Now IPSec VPN is implemented to establish a connection. **Done!**

#### **Note:**

- 1. The product supports a maximum of ten simultaneous connections.
- 2. If one of the site has been off line for a while, for example, if Site A has been disconnected, on Site B you need to click Disable and then click Enable after Site A back on line in order to re-establish the IPSec tunnel.

## **Chapter** *13*

# **Manage the Router**

This chapter will show you the configuration for managing and maintaining your router.

This chapter includes the following sections:

- *Set Up System Time*
- *Test the Network Connectivity*
- *Upgrade the Firmware*
- *Backup and Restore Configuration Settings*
- *Change the Administrator Account*
- *Local Management*
- *Remote Management*
- *System Log*
- *SNMP Settings*
- *Monitor the Internet Traffic Statistics*
- *Control LEDs*

## **13. 1. Set Up System Time**

System time is the time displayed while the router is running. The system time you configure here will be used for other time-based functions like Parental Controls and Wireless Schedule. You can manually set how to get the system time.

Follow the steps below to set your system time.

- 1. Visit *http://tplinkwifi.net*, and log in with the username and password you set for the router.
- 2. Go to *Advanced* > *System Tools* > *Time Settings* page.

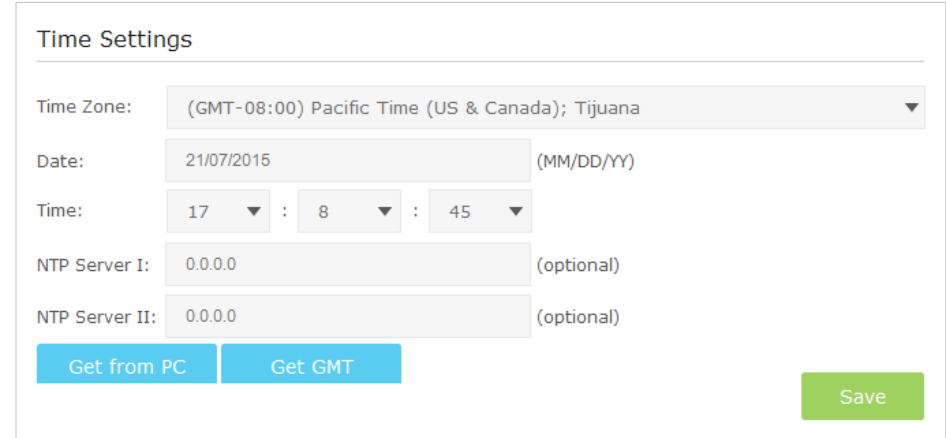

3. Configure the system time using the following methods :

Manually: Select your time zone and enter your local time.

Get from PC: Click this button if you want to use the current managing PC's time.

Get GMT: Click this button if you want to get time from the Internet. Make sure your router can access the Internet before you select this way to get system time.

- 4. Click Save to make your settings effective.
- 5. After setting the system time, you can set Daylight Saving time according to your needs. Tick the checkbox to enable Daylight Saving, set the start and end time and then click Save to make the settings effective.

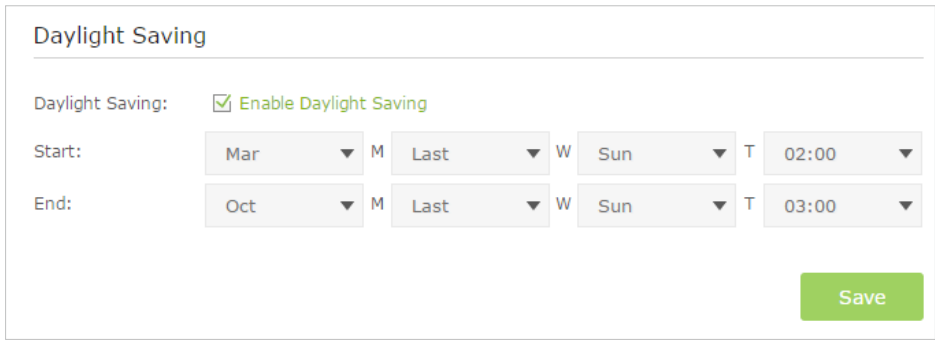

## **13. 2. Test the Network Connectivity**

Diagnostics is used to test the connectivity between the router and the host or other network devices.

- 1. Visit *http://tplinkwifi.net*, and log in with the username and password you set for the router.
- 2. Go to *Advanced* > *System Tools* > *Diagnostics*.

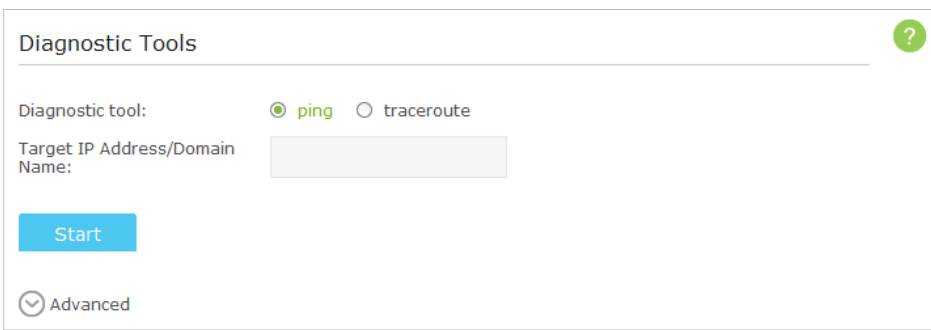

3. Enter the information with the help of page tips:

- 1) Choose Ping or Traceroute as the diagnostic tool to test the connectivity;
- Ping is used to test the connectivity between the router and the tested host, and measure the round-trip time.
- Traceroute is used to display the route (path) your router has passed to reach the tested host, and measure transit delays of packets across an Internet Protocol network.
- 2) Enter the Target IP Address/Domain Name of the tested host.

#### 4. Click Start to begin the diagnostics.

#### **Tips:**

Click Advanced, you can modify the packet count, packet size, test timeout time or max hop. It's recommended to keep the default value.

The figure below indicates the proper connection between the router and the Yahoo server (www.Yahoo.com) tested through Ping.

```
PING www.Yahoo.com (116.214.12.74): 64 data bytes
Reply from 116.214.12.74: bytes=64 ttl=50 seq=1 time=51.640 ms
Reply from 116.214.12.74: bytes=64 ttl=50 seq=2 time=53.671 ms
Reply from 116.214.12.74: bytes=64 ttl=50 seq=3 time=56.045 ms
Reply from 116.214.12.74: bytes=64 ttl=50 seq=4 time=57.857 ms
--- Ping Statistic "www.Yahoo.com" ---
Packets: Sent=4, Received=4, Lost=0 (0.00% loss)
Round-trip min/avg/max = 51.640/54.803/57.857 ms
```
The figure below indicates the proper connection between the router and the Yahoo server (www.Yahoo.com) tested through Traceroute.

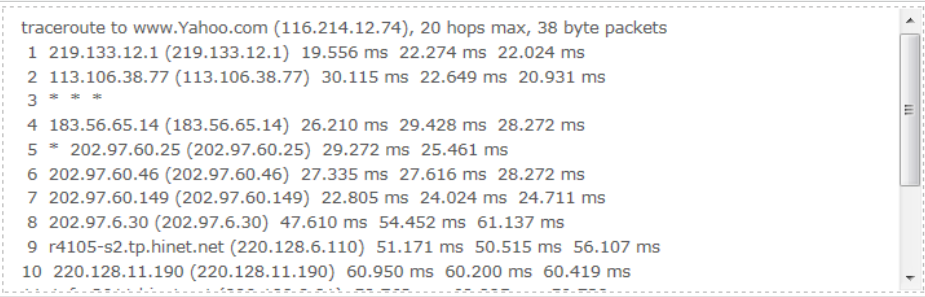

## **13. 3. Upgrade the Firmware**

TP-LINK is dedicated to improving and richening the product features, giving you a better network experience. We will release the latest firmware at TP-LINK official website, you can download the latest firmware file from the Support page of our website *www. tp-link.com* and upgrade the firmware to the latest version.

#### **Note:**

- 1. Make sure the latest firmware file is matched with the hardware version (as shown in the webpage).
- 2. Make sure that you have a stable connection between the router and your computer. It is NOT recommended to upgrade the firmware wirelessly.
- 3. Make sure you remove any USB storage device connected to the router before the firmware upgrade to prevent data loss.
- 4. Backup your router configuration.
- 5. Do NOT turn off the router during the firmware upgrade.

Follow the steps to upgrade the firmware.

- 1. Download the latest firmware file for the router from our website *www.tp-link.com*.
- 2. Visit *http://tplinkwifi.net*, and log in with the username and password you set for the router.
- 3. Go to *Advanced* > *System Tools* > *Firmware Upgrade*.
- 4. Click Browse to locate the downloaded new firmware file, and click Upgrade.

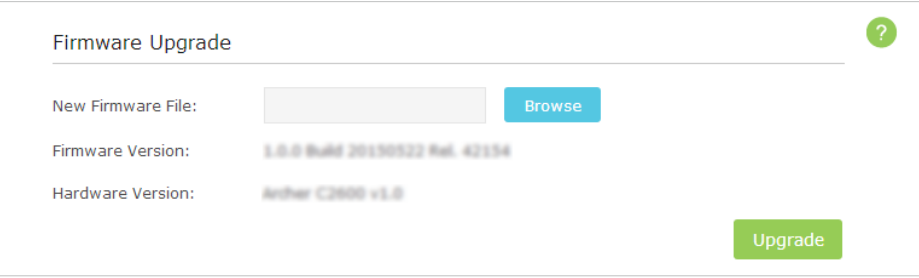

5. Wait a few moments for the upgrading and rebooting.

## **13. 4. Backup and Restore Configuration Settings**

The configuration settings are stored as a configuration file in the router. You can backup the configuration file to your computer for future use and restore the router to a previous settings from the backup file when needed. Moreover, if necessary you can erase the current settings and reset the router to the default factory settings.

- 1. Visit *http://tplinkwifi.net*, and log in with the username and password you set for the router.
- 2. Go to *Advanced* > *System Tools* > *Backup & Restore*.

#### **To backup configuration settings:**

Click Backup to save a copy of the current settings to your local computer. A '.bin' file of the current settings will be stored to your computer.

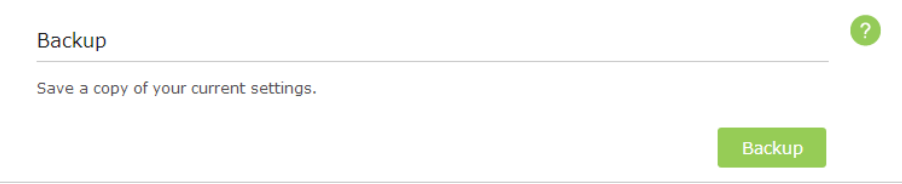

#### **To restore configuration settings:**

1. Click Browse to locate the backup configuration file stored on your computer, and click Restore.

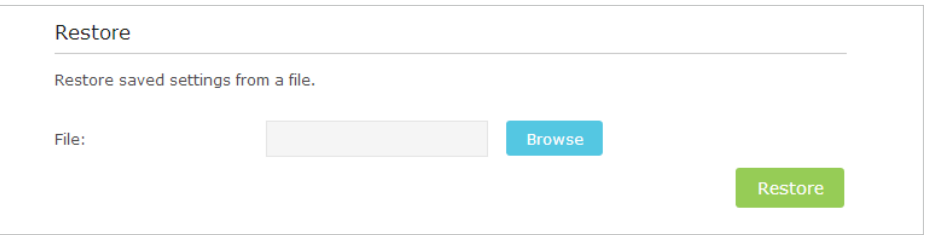

2. Wait a few moments for the restoring and rebooting.

**Note:** During the restoring process, do not turn off or reset the router.

## **To reset the router to factory default settings:**

1. Click Factory Restore to reset the router.

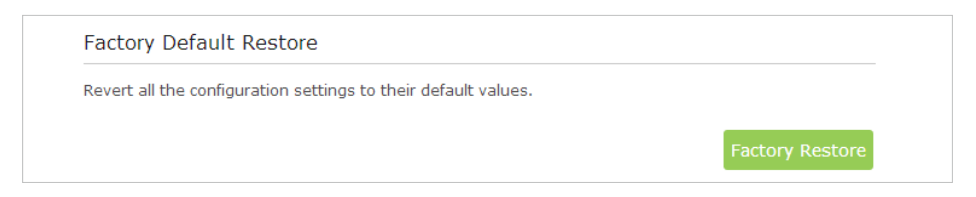

#### 2. Wait a few moments for the reset and reboot.

#### **Note:**

1. During the resetting process, do not turn off or reset the router.

2. We strongly recommend you backup the current configuration settings before resetting the router.

## **13. 5. Change the Administrator Account**

The account management feature allows you to change your login username and password of the web-based management page.

- 1. Visit *http://tplinkwifi.net*, and log in with the username and password you set for the router before.
- 2. Go to *Advanced* > *System Tools* > *Administration* and complete the settings in Account Management section.

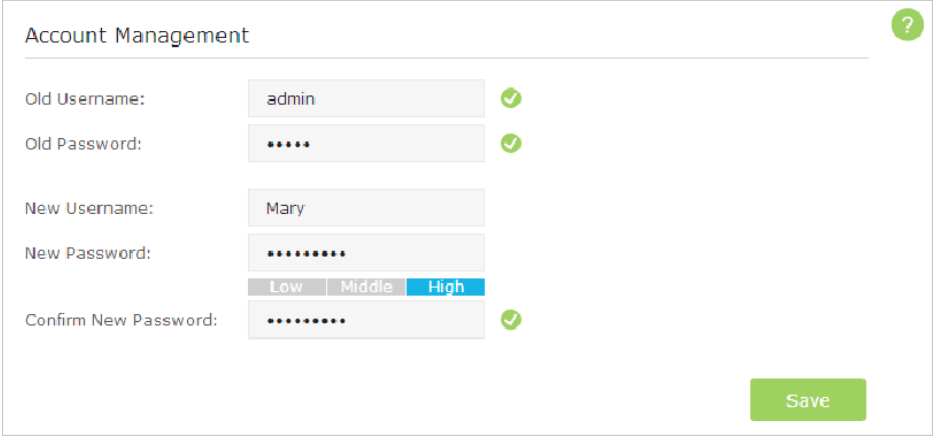

3. Enter the old username and old password. Enter the new username and enter the new password twice (both case-sensitive). Click Save.

Use the new username and password for the following logins.

## **13. 6. Local Management**

You can control the local devices' authority to manage the router via Local Management feature. By default all local connected devices are allowed to manage the router. You can also allow only one device to manage the router.

Follow the steps below to specify the local management.

- 1. Visit *http://tplinkwifi.net*, and log in with the username and password you set for the router.
- 2. Go to *Advanced* > *System Tools*> *Administration* page. Locate the Local Management section.
- 3. Keep the Port as the default setting. Enter the IP address or MAC address of the local device to manage the router.

#### **Note:**

- 1. The IP address of the local device must be in the same subnet as the router's LAN IP address.
- 2. If you want that all local devices can manage the router, just leave the IP/MAC Address field blank.

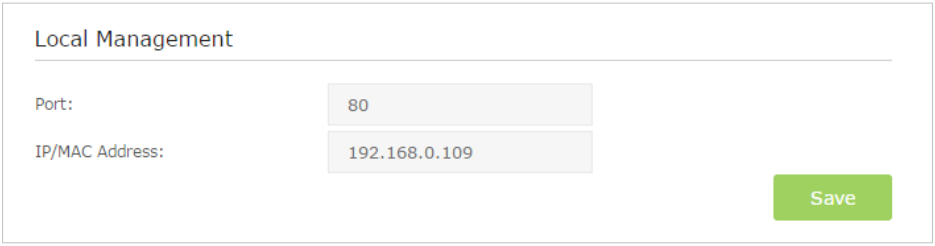

4. Click Save to make the settings effective. Now only the device using the IP address or MAC address you set can manage the router.

## **13. 7. Remote Management**

By default, the remote devices are not allowed to manage the router from the Internet. Follow the steps below to allow remote devices to manage the router.

- 1. Visit *http://tplinkwifi.net*, and log in with the username and password you set for the router.
- 2. Go to *Advanced*> *System Tools*> *Administration* page. Locate the Remote Management section.

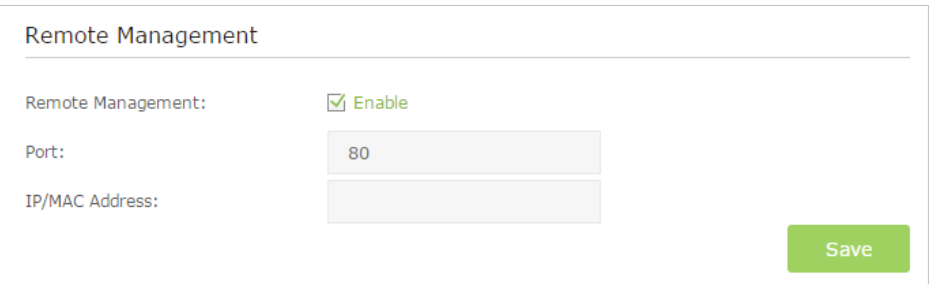

- 3. Tick the checkbox to enable Remote Management.
- 4. Keep the Port as the default setting. Enter the IP address or MAC address of the remote device to manage the router.

**Note:** If you want that all remote devices can manage the router, just leave the IP/ MAC Address field blank.

5. Click Save to make the settings effective. Now, only the device using the IP address or MAC address you set can log in to http://router's Internet IP address:port number (such as http://113.116.60.229:80) to manage the router remotely.

**Tips:**

- 1. You can find the Internet IP address of the router on Basic > Network Map > Internet.
- 2. The router's Internet IP is usually a dynamic IP. Please refer to *Set Up a Dynamic DNS Service Account* if you want to log in to the router through a domain name.

## **13. 8. System Log**

System Log can help you know what happened to your router, facilitating you to locate the malfunctions. For example when your router does not work properly, you will need to save the system log and send it to the technical support for troubleshooting.

1. Visit *http://tplinkwifi.net*, and log in with the username and password you set for the router.

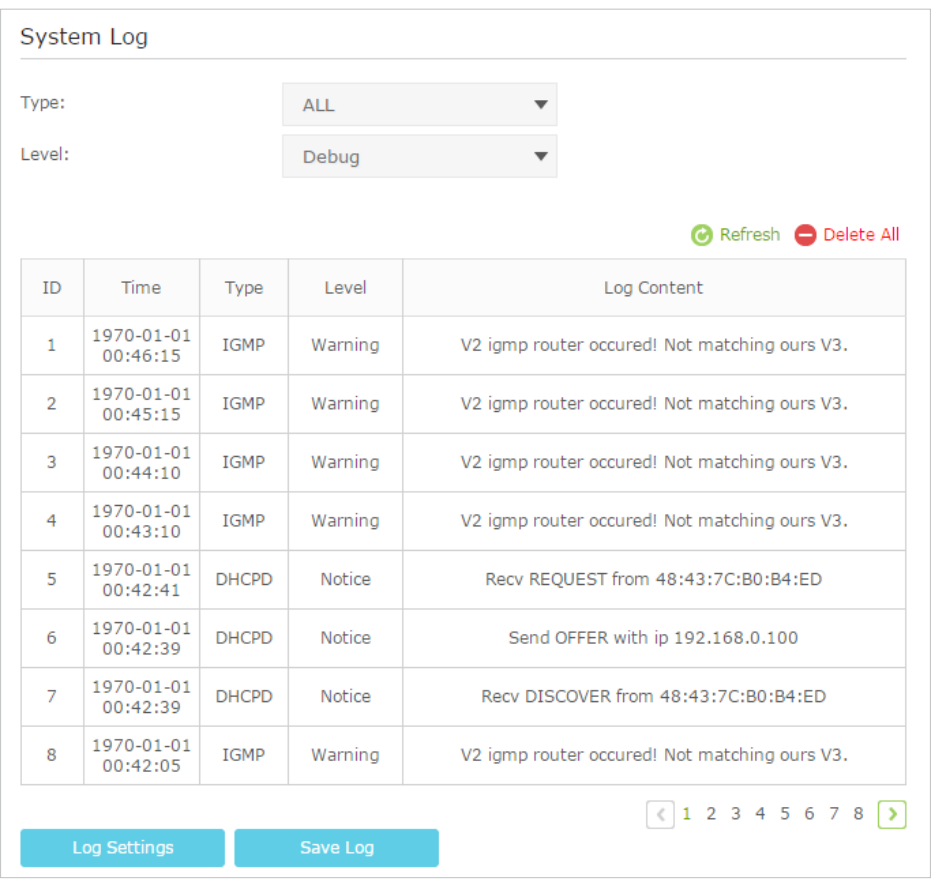

2. Click *Advanced* > *System Tools* > *System Log* page.

## **To view the system logs:**

- 1. Select the log Type. Select ALL to view all kinds of logs, or select IGMP or PPP to view the specific logs.
- 2. Select the log Level and you will see the logs with the specific or higher levels.
- 3. Click Refresh to refresh the log list.

#### **To save the system logs:**

You can choose to save the system logs to your local computer or a remote server.

Click Save Log to save the logs in a txt file to your computer.

Click Log Settings to set the save path of the logs.

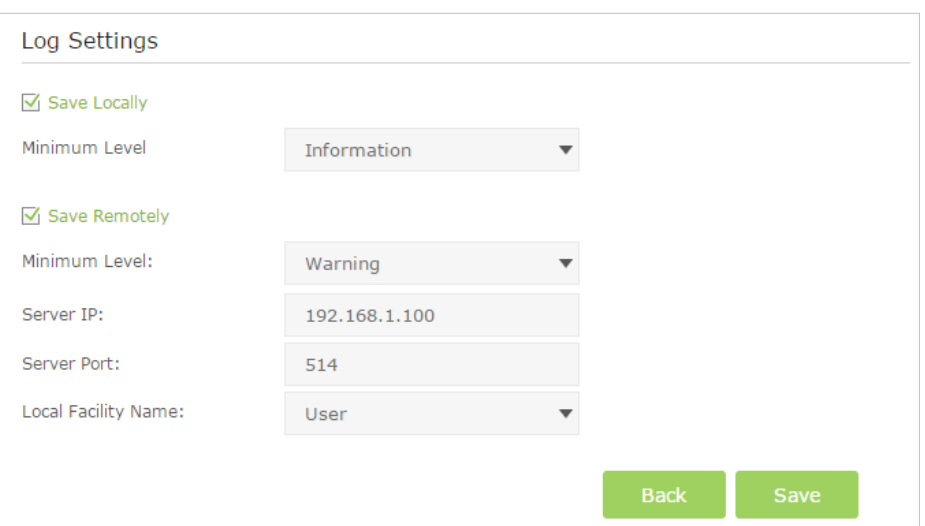

- Save Locally: Select this option to cache the system log to the router's local memory, select the minimum level of system log to be saved from the drop-down list. The logs will be shown in the table in descending order on the System Log page.
- Save Remotely: Select this option to send the system log to a remote server, select the minimum level of system log to be saved from the drop-down list and enter the information of the remote server. If the remote server has a log viewer client or a sniffer tool implemented, you can view and analyze the system log remotely in realtime.

## **13. 9. SNMP Settings**

SNMP (Simple Network Management Protocol) has been widely applied in the computer networks currently, which is used for ensuring the transmission of the management information between two nodes. In this way, network administrators can easily search and modify the information on any node on the network. Meanwhile, they can locate faults promptly and implement the fault diagnosis, capacity planning and report generating.

An SNMP Agent is an application running on the router that performs the operational role of receiving and processing SNMP messages, sending responses to the SNMP manager, and sending traps when an event occurs. So a router contains SNMP "agent" software can be monitored and/or controlled by SNMP Manager using SNMP messages.

- 1. Visit *http://tplinkwifi.net*, and log in with the username and password you set for the router.
- 2. Go to *Advanced* > *System Tools* > *SNMP Settings* page.

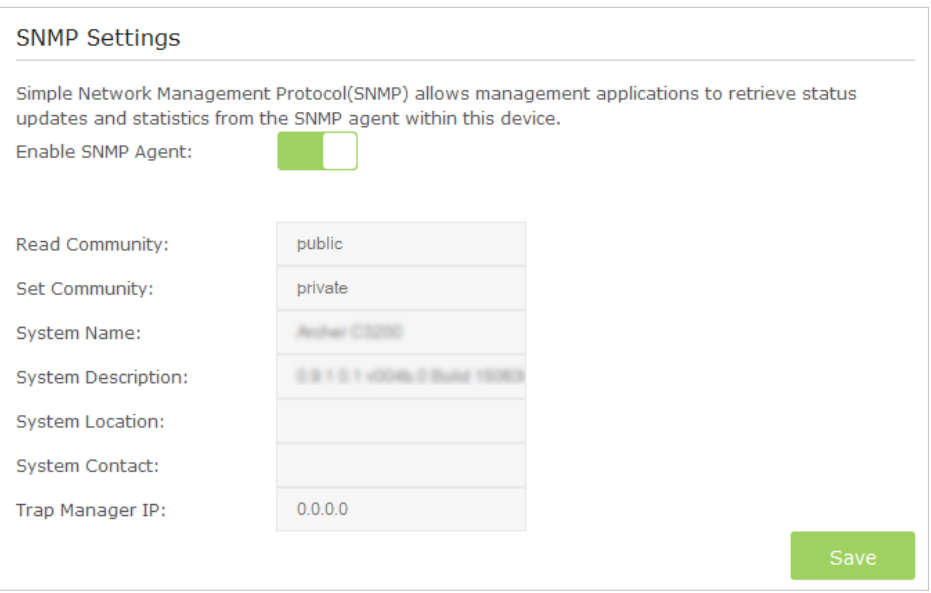

- Enable SNMP Agent: Toggle On to enable the built-in SNMP agent that allows the router to operate as the operational role in receiving and processing of SNMP messages, sending responses to the SNMP manager, and triggering SNMP traps when an event occurs.
- Read-only Community: Displays the default public community string that protects the router from unauthorized access.
- Set Community: Displays the default read and write community string that protects the router from unauthorized changes.
- System Name: Displays the administratively-assigned name for this managed device.
- System Description: Displays the textual description of the managed device. This value should include the full name and version identification of the system's hardware type, software operating-system, and networking software.
- System Location: Displays the physical location of this device (e.g., telephone closet, 3rd floor).
- System Contact: Displays the textual identification of the contact person for this managed device, together with information on how to contact this person.
- Trap Manager IP: Displays the IP address of the host to receive the traps.

You are suggested to keep the default settings. Click Save to make the settings effective.

## **13. 10. Monitor the Internet Traffic Statistics**

The Traffic Statistics page displays the network traffic of the LAN, WAN and WLAN sent and received packets, allows you to monitor the volume of Internet traffic statistics.

- 1. Visit *http://tplinkwifi.net*, and log in with the username and password you set for the router.
- 2. Go to *Advanced* > *System Tools* > *Traffic Statistics*.
- 3. Toggle on Traffic Statistics, and then you can monitor the traffic statistics in Traffic Statistics List section.

**Tips:** This function is enabled by default.

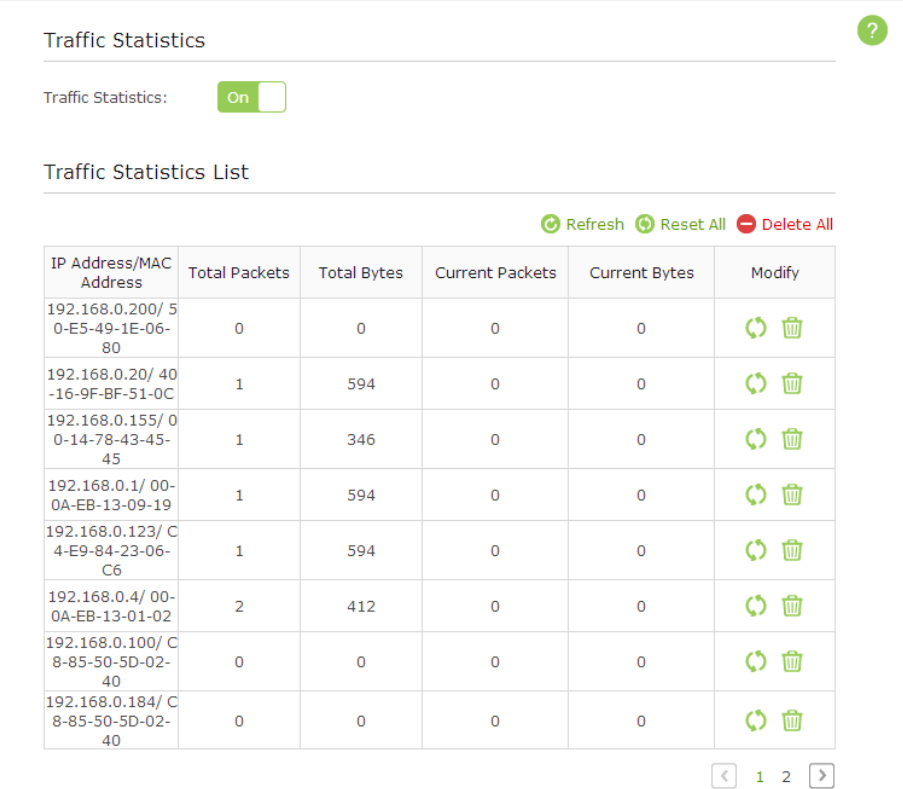

Click Refresh to update the statistic information on the page.

Click Reset All to reset all statistic values in the list to zero.

Click Delete All to delete all statistic information in the list.

Click  $\bullet$  to reset the statistic information of the specific device.

Click  $\overline{w}$  to delete the specific device item in the list.

## **13. 11. Control LEDs**

The router LEDs indicate router activities and behavior. You can turn on or turn off the router from the web-based management page.

- 1. Visit *http://tplinkwifi.net*, and log in with the username and password you set for the router.
- 2. Go to *Advanced* > *System Tools* > *System Parameters*.
- 3. In the LED section, enable the Night Mode.
- 4. Specify a time period according to your needs, and the LEDs will be off during the period.
- 5. Click Save to make the settings effective.

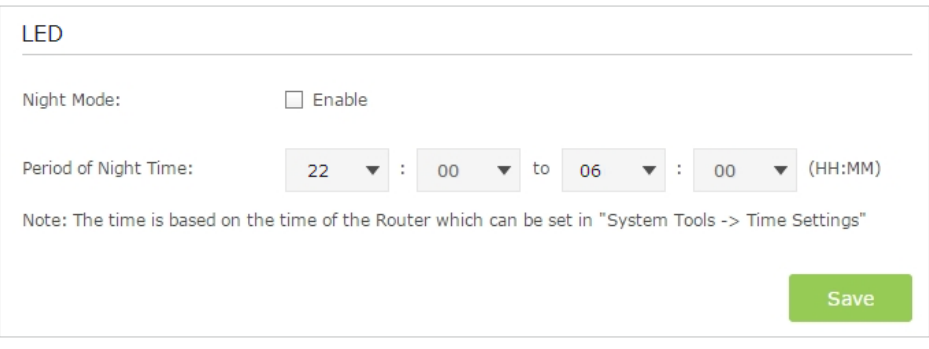

# **FAQ**

## **Q1. What can I do if I forgot my wireless password?**

The default password is labeled at the back of the router. If the password has been altered, please connect the router to the computer using a cable and follow the steps below:

- 1. Visit *<http://tplinkwifi.net>*, and log in with the username and password you set for the router.
- 2. Go to *Basic* > *Wireless* to obtain your wireless password.

## **Q2. How to retrieve the username and password of the web management page?**

The default username and password of the web management page are admin (in lower case). If the password has been altered, please follow the steps below:

- 1. Reset the router to factory default settings: Press and hold the Reset button for about 7 seconds and then release;
- 2. Visit *<http://tplinkwifi.net>*;

#### 3. Enter admin (in lower case) as both username and password to login.

**Note:** You'll need to reconfigure the router to surf the Internet once the router is reset, and please mark down your new password for future use.

## **Q3. I cannot login to the router's web management page, what can I do?**

This can happen for a variety of reasons, please try the methods below and try again.

- 1. Make sure the router connects to the computer correctly and the corresponding LED indicator(s) light up.
- 2. Make sure the IP address of your computer is configured as Obtain an IP address automatically and Obtain DNS server address automatically.
- 3. Make sure the *<http://tplinkwifi.net>* you input is right.
- 4. Check your computer's settings:
	- 1 ) Go to *Start* > *Control Panel* > *Network and Internet*, and click View network status and tasks;
	- 2) Click Internet Options on the bottom left;
	- 3 ) Click Connections, select Never dial a connection;

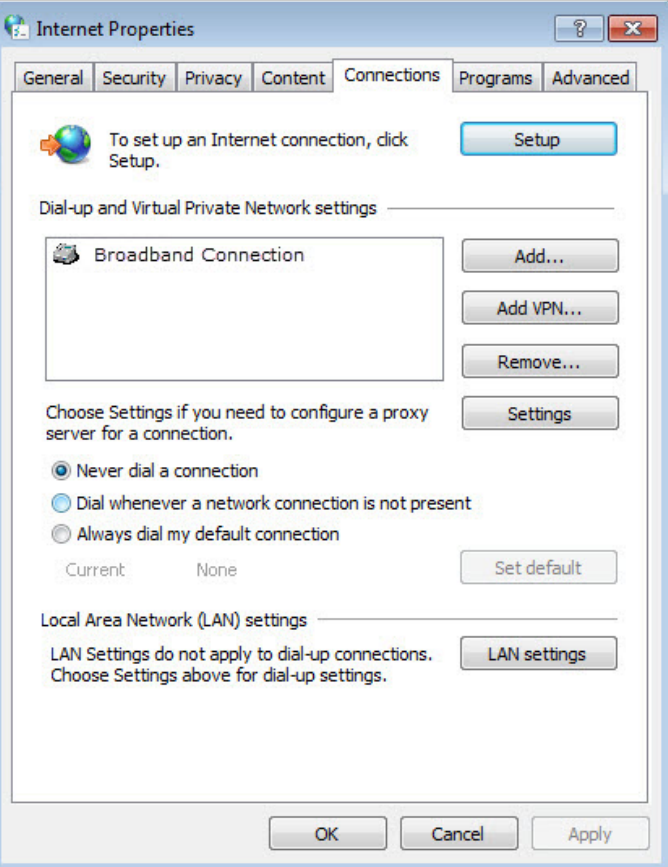

4) Click LAN settings, deselect the following three options and click OK;

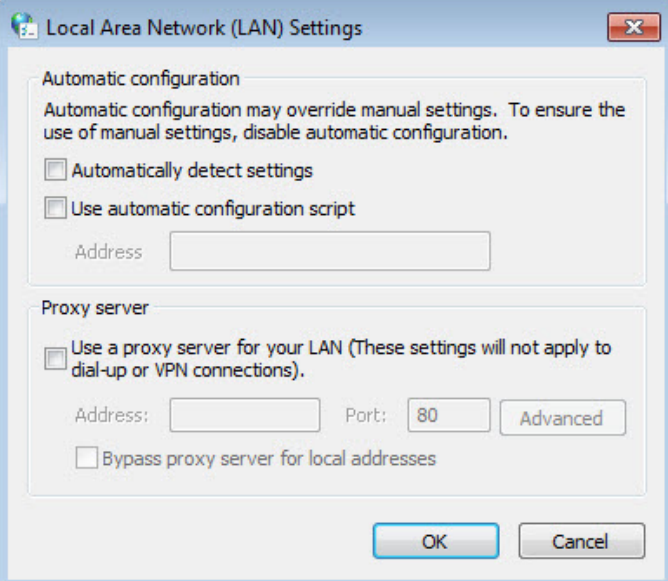

5) Go to Advanced > Restore advanced settings, click OK to save the settings.

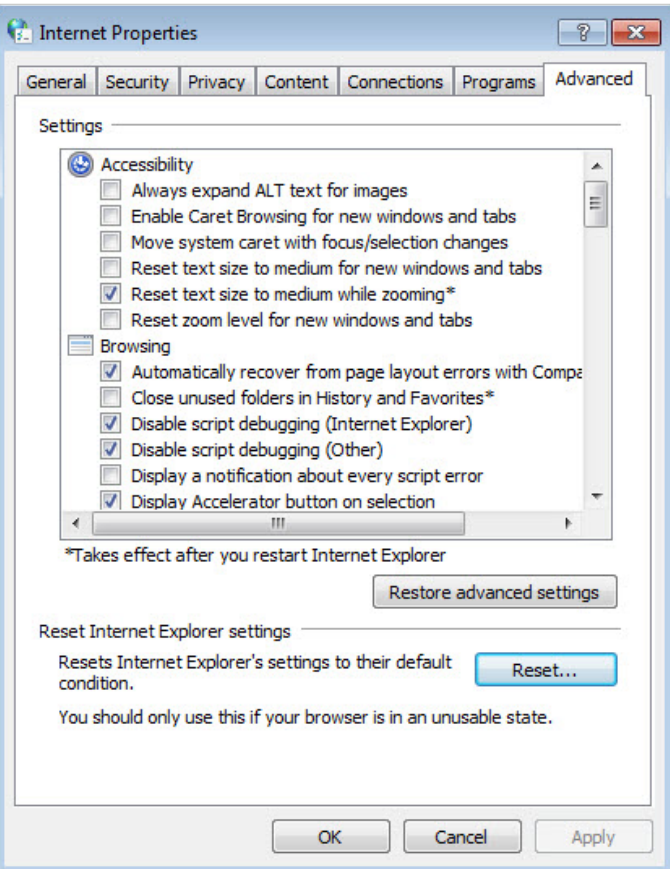

- 5. Change a web browser or computer and login again.
- 6. Reset the router to factory default settings: Press and hold the Reset button for about 7 seconds and then release.

**Note:** You'll need to reconfigure the router to surf the Internet once the router is reset.

Open a web browser and login again. If login still fails, please contact the technical support.

#### **Q4. I cannot access the Internet even though the configuration is finished, what can I do?**

- **1.** Visit *<http://tplinkwifi.net>*, and log in with the username and password you set for the router.
- **2.** Go to *Advanced* > *Status* to check Internet status:
- ¾ **If IP Address is a valid IP address, please try the methods below and try again:**

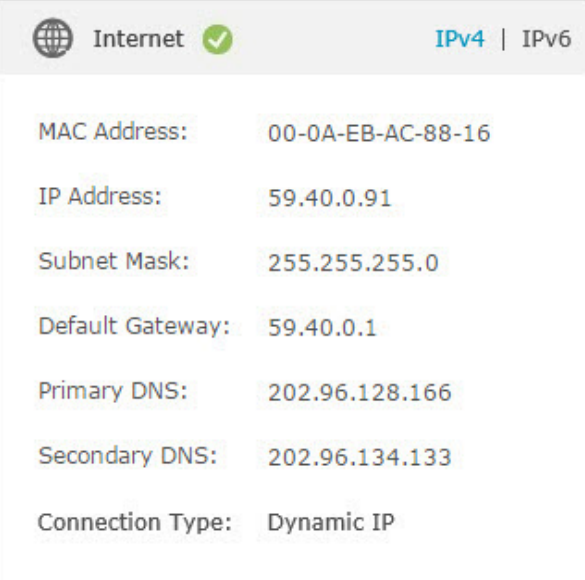

- 1. Your computer might not recognize any DNS server addresses, please manually configure DNS server.
	- 1 ) Go to *Advanced* > *Network* > *DHCP Server*;
	- 2) Enter 8.8.8.8 as Primary DNS, click Save.
	- **Tips:** 8.8.8.8 is a safe and public DNS server operated by Google.

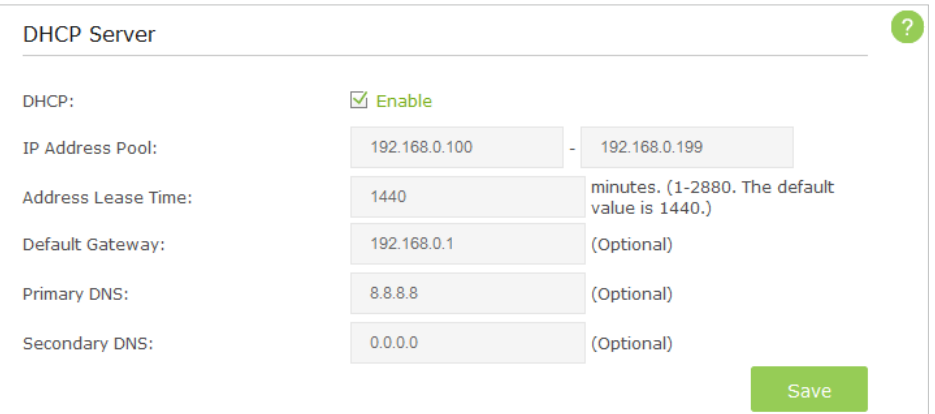

- 2. Power cycle the modem and the TP-LINK router.
	- 1 ) Power off your modem and TP-LINK router, leave them off for 1 minute;
	- 2 ) Power on your modem first, wait about 2 minutes until it get a solid cable or Internet light;
	- 3 ) Power back TP-LINK router;
	- 4 ) Wait another 1 or 2 minutes and check the Internet access.
- 3. Reset the router to factory default settings and reconfigure.

**Note:** You'll have to reconfigure the router to access the Internet once the router is reset.

1 ) Reset the router to factory default settings: press and hold the RESET button for about 7 seconds and then release;

- 2 ) Reconfigure the router with the help of *Quick Setup*.
- 4. Please refer to *Upgrade the Firmware* to upgrade the firmware of the router.
- ¾ **If the IP Address is 0.0.0.0, please try the methods below and try again:**

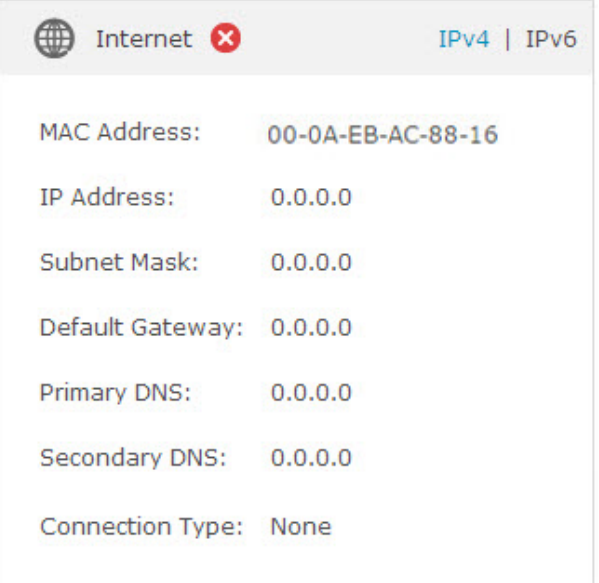

1. Check the physical connection.

Make sure the physical connection between the router and the modem is proper.

- 2. Clone the MAC address of your computer.
	- 1 ) Visit *<http://tplinkwifi.net>*, and log in with the username and password you set for the router;
	- 2 ) Go to *Advanced* > *Network* > *Internet*;
	- 3) Choose an option to your need (Enter the MAC address if Use Custom MAC Address is selected), and click Save.

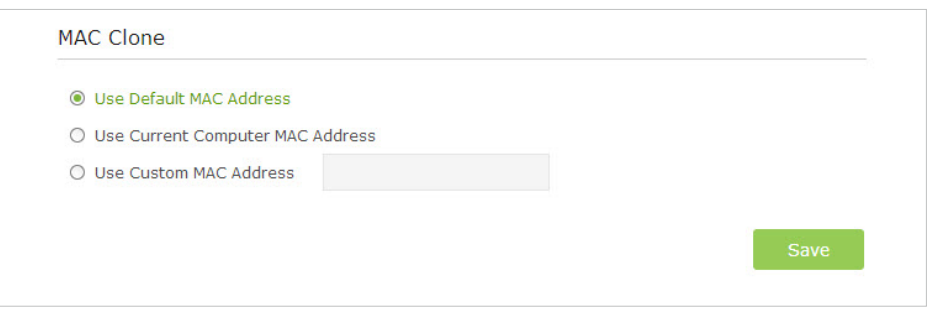

#### **Tips:**

- Some ISP will register the MAC address of your computer when you access the Internet for the first time through their Cable modem, if you add a router into your network to share your Internet connection, the ISP will not accept it as the MAC address is changed, so we need to clone your computer's MAC address to the router.
- The MAC addresses of a computer in wired connection and wireless connection are different.

#### 3. Modify the LAN IP address of the router.

#### **Note:**

Most TP-LINK routers use 192.168.0.1/192.168.1.1 as their default LAN IP address, it may be conflicting with the IP range of your existent ADSL modem/router. If so, the router is not able to communicate with your modem and cause you can't access the Internet. To resolve the problem, we need to change the LAN IP address of the router to avoid such conflict, for example, 192.168.2.1.

- 1 ) Visit *<http://tplinkwifi.net>*, and log in with the username and password you set for the router;
- 2 ) Go to *Advanced* > *Network* > *LAN*;
- 3 ) Modify the LAN IP address as the follow picture shows. Here we take 192.168.2.1 as an example;
- 4) Click Save.

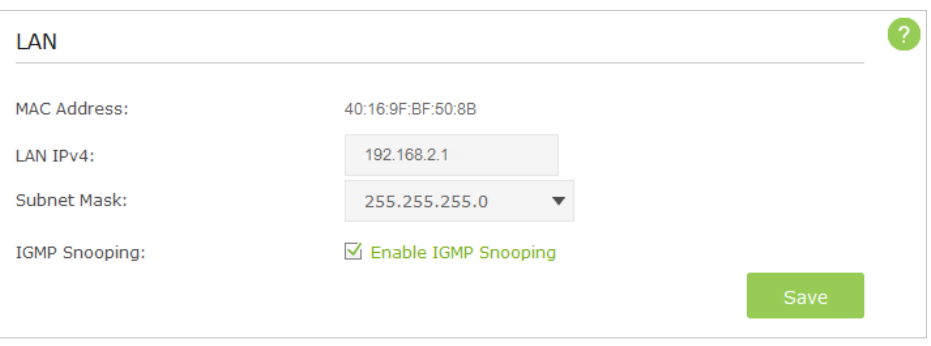

- 4. Power cycle the modem and the TP-LINK router.
	- 1 ) Power off your modem and TP-LINK router, leave them off for 1 minute;
	- 2 ) Power on your modem first, wait about 2 minutes until it get a solid cable or Internet light;
	- 3 ) Power back TP-LINK router;
	- 4 ) Wait another 1 or 2 minutes and check the Internet access.
- 5. Double check the Internet Connection Type.
	- 1 ) Confirm your Internet Connection Type, which can be learned from the ISP;
	- 2 ) Visit *<http://tplinkwifi.net>*, and log in with the username and password you set for the router;
	- 3 ) Go to *Advanced* > *Network* > *Internet*;
	- 4 ) Select your Internet Connection Type and fill in other parameters with the help of page tips;
	- 5 ) Click Save.

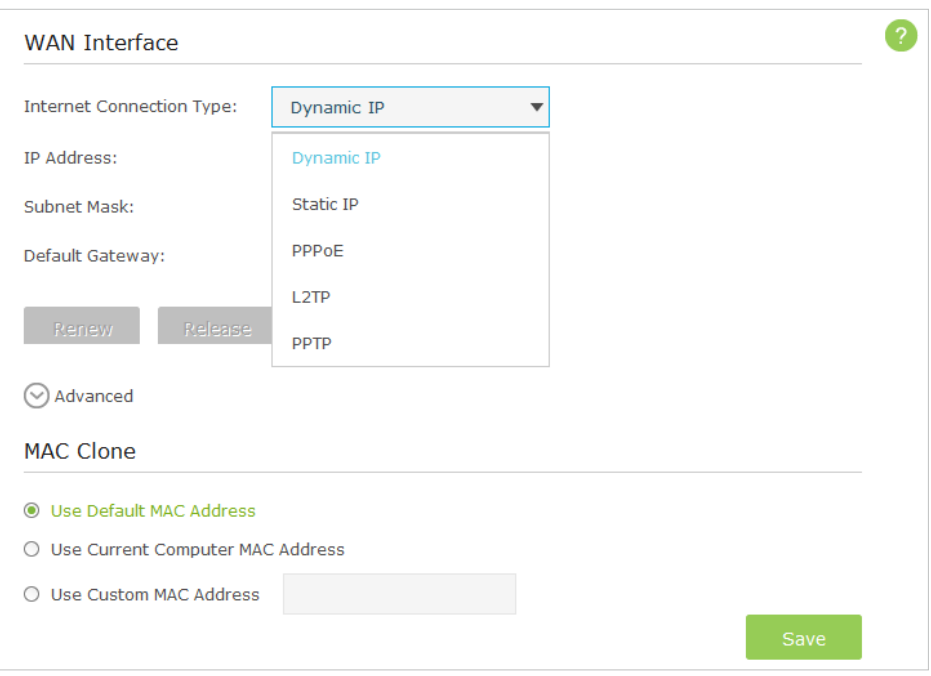

- 6 ) Power cycle the modem and the TP-LINK router again.
- **3.** Please refer to *Upgrade the Firmware* to upgrade the firmware of the router.
- **4.** Check the TCP/IP settings on the particular device if all other devices can get Internet from the router.

If you've tried every method above but cannot access the Internet, please contact the technical support.

#### **Q5. I cannot find my wireless network or I cannot connect the wireless network, what can I do?**

- ¾ **If you fail to find any wireless network, please follow the steps below:**
- 1. Make sure the wireless function is enabled if you're using a laptop with built-in wireless adapter. You can refer to the relevant document or contact the laptop manufacturer.
- 2. Make sure the wireless adapter driver is installed successfully and the wireless adapter is enabled.

#### **On Windows 7**

- 1) If you see the message No connections are available, it is usually because the wireless function is disabled or blocked somehow;
- 2) Clicking on Troubleshoot and windows might be able to fix the problem by itself.

#### **On Windows XP**

- 1 ) If you see the message Windows cannot configure this wireless connection, this is usually because windows configuration utility is disabled or you are running another wireless configuration tool to connect the wireless;
- 2 ) Exit the wireless configuration tool( the TP-LINK Utility, for example);
- 3) Select and right click on My Computer on desktop, select Manage to open Computer Management window;
- 4) Expand Services and Applications > Services, find and locate Wireless Zero Configuration in the Services list on the right side;
- 5 ) Right click Wireless Zero Configuration, and then select Properties;
- 6 ) Change Startup type to Automatic, click on Start button and make sure the Service status is Started. And then click OK.
- 7 ) Connect to wireless network.
- ¾ **If you can find other wireless network except your own, please follow the steps below:**
- 1. Check the wireless LEDs on your wireless router/modem;
- 2. Make sure your computer/device is still in the range of your router/modem, move closer if it is currently too far away;
- 3. Go to *Advanced* > *Wireless* > *Wireless Settings,* and check the wireless router settings, double check your Wireless Network Name, make sure the Region is selected correctly and wireless is not hided;

#### **Note:**

Different countries have different laws about wireless channel. For example, USA allows 2.4GHz channel from 1 to 11, while UK allows from 1 to [13. If](13.If) you select the Region as UK or the Channel as 12/13 while you are in USA, your computer might not be able to pick up the signal.

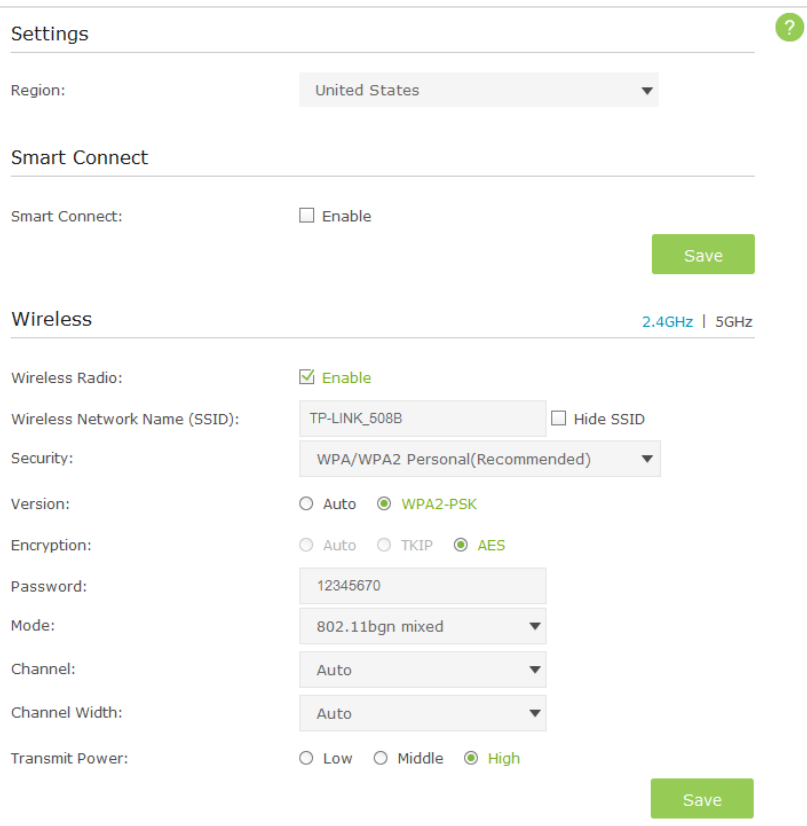

4. Connect to wireless network.

- ¾ **If you can find your wireless network but fail to connect, please follow the steps below:**
- Authenticating problem, password mismatch:
- 1. Sometimes it will ask you to type in a PIN number when you connect to the wireless network for the first time. This PIN number is different from the Wireless Password/Network Security Key, usually you can only find it on the back of your wireless router;

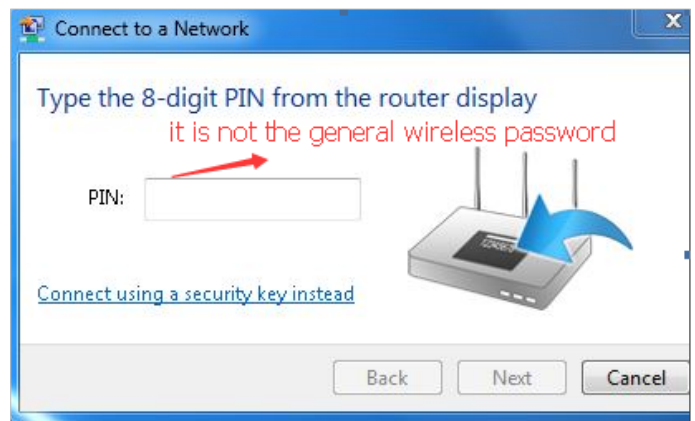

- 2. If you cannot find the PIN or PIN failed, you may choose Connecting using a security key instead, and then type in the Wireless Password/Network Security Key;
- 3. If it continues on saying Network Security Key Mismatch, it is suggested to confirm the wireless password of your wireless router;

 **Note:** Wireless Password/Network Security Key is case sensitive.

- 4. Connect to wireless network.
- Windows was unable to connect to XXXX /Can not join this network/Taking longer than usual to connect to this network:
- 1. Check the wireless signal strength of your network, if it is weak (1~3 bars), please move the router closer and try again;
- 2. Change the wireless Channel of the router to 1,6,or 11 to reduce interference from other networks;
- 3. Re-install or update the driver for your wireless adapter of the computer;
- 4. Connect to wireless network.

# **Specifications**

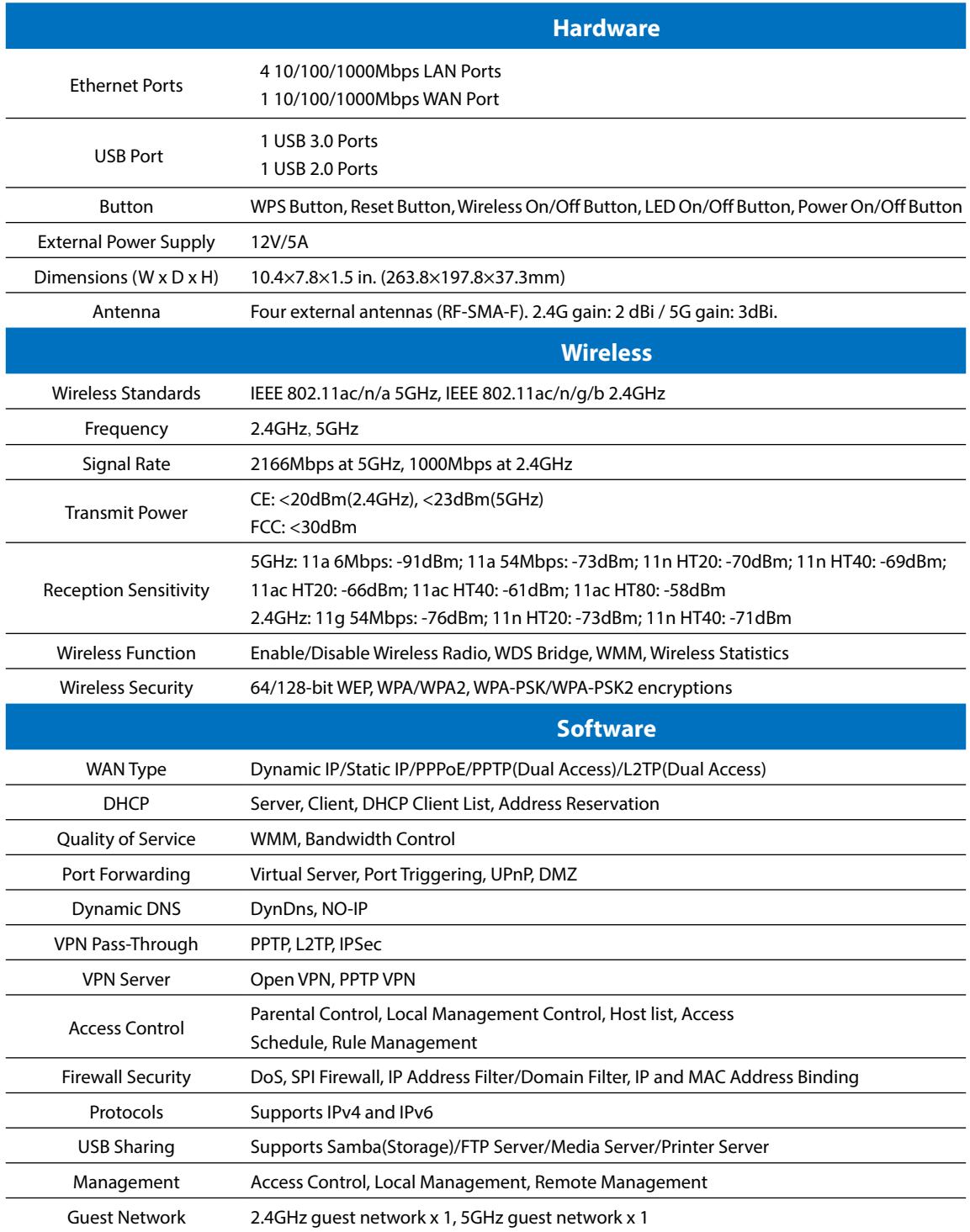

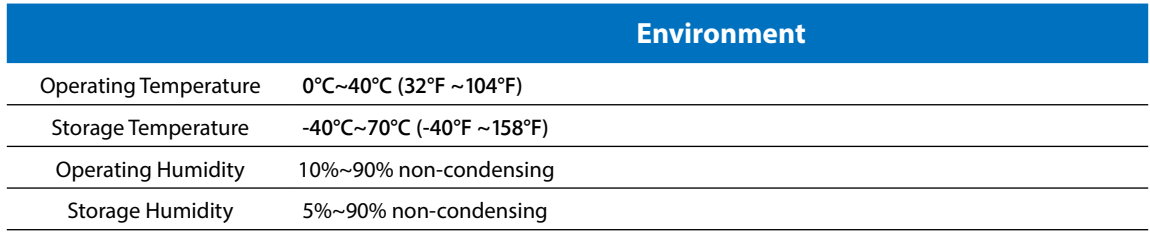

## **COPYRIGHT & TRADEMARKS**

Specifications are subject to change without notice.  $\mathbf{TP}\text{-}\mathbf{LINK}^*$  is a registered trademark of TP-LINK TECHNOLOGIES CO., LTD. Other brands and product names are trademarks or registered trademarks of their respective holders.

No part of the specifications may be reproduced in any form or by any means or used to make any derivative such as translation, transformation, or adaptation without permission from TP-LINK TECHNOLOGIES CO., LTD. Copyright © 2015 TP-LINK TECHNOLOGIES CO., LTD. All rights reserved.

## **FCC STATEMENT** EC

This equipment has been tested and found to comply with the limits for a Class B digital device, pursuant to part 15 of the FCC Rules. These limits are designed to provide reasonable protection against harmful interference in a residential installation. This equipment generates, uses and can radiate radio frequency energy and, if not installed and used in accordance with the instructions, may cause harmful interference to radio communications. However, there is no guarantee that interference will not occur in a particular installation. If this equipment does cause harmful interference to radio or television reception, which can be determined by turning the equipment off and on, the user is encouraged to try to correct the interference by one or more of the following measures:

- Reorient or relocate the receiving antenna.
- Increase the separation between the equipment and receiver.
- Connect the equipment into an outlet on a circuit different from that to which the receiver is connected.
- Consult the dealer or an experienced radio/ TV technician for help.

This device complies with part 15 of the FCC Rules. Operation is subject to the following two conditions:

- 1 ) This device may not cause harmful interference.
- 2 ) This device must accept any interference received, including interference that may cause undesired operation.

Any changes or modifications not expressly approved by the party responsible for compliance could void the user's authority to operate the equipment.

Note: The manufacturer is not responsible for any radio or TV interference caused by unauthorized modifications to this equipment. Such modifications could void the user's authority to operate the equipment.

For product available in the USA/Canada market, only channel  $1 \sim 11$  can be operated. Selection of other channels is not possible.

## **FCC RF Radiation Exposure Statement**

This equipment complies with FCC RF radiation exposure limits set forth for an uncontrolled environment. This device and its antenna must not be co-located or operating in conjunction with any other antenna or transmitter.

"To comply with FCC RF exposure compliance requirements, this grant is applicable to only Mobile Configurations. The antennas used for this transmitter must be installed to provide a separation distance of at least 20 cm from all persons and must not be colocated or operating in conjunction with any other antenna or transmitter."

This device is restricted for indoor use.

## **CE Mark Warning**  $C$   $C$  1588 $D$

This is a class B product. In a domestic environment, this product may cause radio interference, in which case the user may be required to take adequate measures.

## **RF Exposure Information**

This device meets the EU requirements (1999/519/EC) on the limitation of exposure of the general public to electromagnetic fields by way of health protection.

The device complies with RF specifications when the device used at 20 cm from your body.

## **National Restrictions**

This device is intended for home and office use in all EU countries (and other countries following the EU directive 1999/5/EC) without any limitation except for the countries mentioned below:

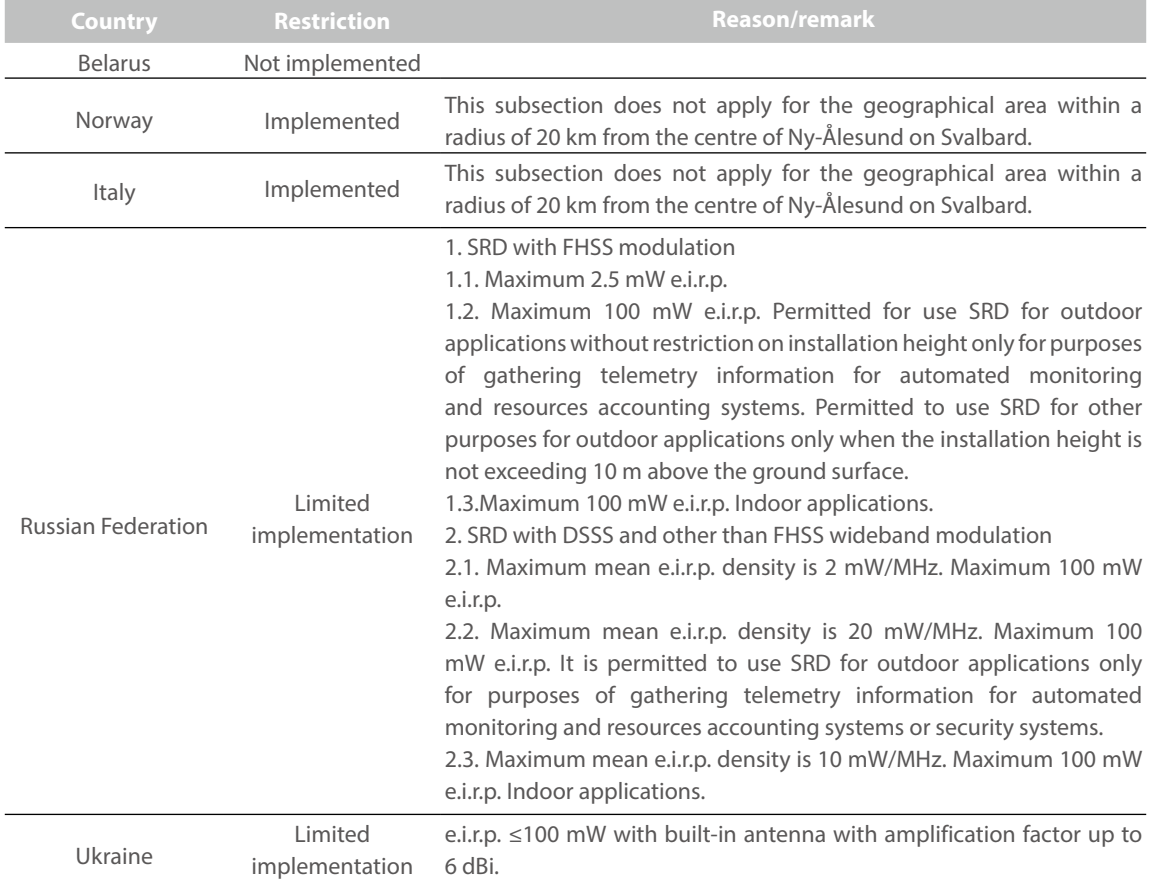

ATTENTION: Due to EU law, the country settings must be identical to the country where the device is operating (important due to non-harmonised frequencies in the EU).

Restricted for indoor use.

## **Canadian Compliance Statement**

This device complies with Industry Canada license-exempt RSS standard(s). Operation is subject to the following two conditions:

- 1 ) This device may not cause interference, and
- 2 ) This device must accept any interference, including interference that may cause undesired operation of the device.

Le présent appareil est conforme aux CNR d'Industrie Canada applicables aux appareils radio exempts de licence. L'exploitation est autorisée aux deux conditions suivantes :

- 1 ) l'appareil ne doit pas produire de brouillage;
- 2 ) l'utilisateur de l'appareil doit accepter tout brouillage radioélectrique subi, meme si le brouillage est susceptible d'en compromettre le fonctionnement.

This radio transmitter (IC: 8853A-C3150/ Model: Archer C3150) has been approved by Industry Canada to operate with the antenna types listed below with the maximum permissible gain indicated. Antenna types not included in this list (Specifications), having a gain greater than the maximum gain indicated for that type, are strictly prohibited for use with this device.

Le présent émetteur radio (IC: 8853A-C3150/ Model: Archer C3150) a été approuvé par Industrie Canada pour fonctionner avec les types d'antenne énumérés ci-dessous et ayant un gain admissible maximal. Les types d'antenne non inclus dans cette liste (Specifications), et dont le gain est supérieur au gain maximal indiqué, sont strictement interdits pour l'exploitation de l'émetteur.

## **Caution:**

- 1 ) The device for operation in the band 5150–5250 MHz is only for indoor use to reduce the potential for harmful interference to co-channel mobile satellite systems;
- 2 ) For devices with detachable antenna(s), the maximum antenna gain permitted for devices in the band 5725-5850 MHz shall be such that the equipment still complies with the e.i.r.p. limits specified for point-to-point and non-point-topoint operation as appropriate; and

The high-power radars are allocated as primary users (i.e. priority users) of the bands 5250-5350 MHz and 5650-5850 MHz and that these radars could cause interference and/or damage to LE-LAN devices.

## **Radiation Exposure Statement:**

This equipment complies with IC radiation exposure limits set forth for an uncontrolled environment. This equipment should be installed and operated with minimum distance 20cm between the radiator & your body.

#### **Déclaration d'exposition aux radiations:**

Cet équipement est conforme aux limites d'exposition aux rayonnements IC établies pour un environnement non contrôlé. Cet équipement doit être installé et utilisé avec un minimum de 20 cm de distance entre la source de rayonnement et votre corps.

#### **Industry Canada Statement**

CAN ICES-3 (B)/NMB-3(B)

#### **NCC Notice:**

注意!

依據 低功率電波輻射性電機管理辦法

第十二條 經型式認證合格之低功率射頻雷機,非經許可,公司、商號或使用者均 不得擅自變更頻率、加大功率或變更原設計之特性或功能。

第十四條 低功率射頻電機之使用不得影響飛航安全及干擾合法通行;經發現有干 擾現象時,應立即停用,並改善至無干擾時方得繼續使用。前項合法通信,指依 電信規定作業之無線電信。低功率射頻電機需忍受合法通信或工業、科學以及醫 療用電波輻射性電機設備之干擾。

減少電磁波影響,請妥適使用。

## **BSMI Notice:**

安全諮詢及注意事項

- 請使用原裝電源供應器或只能按照本產品注明的電源類型使用本產品。
- 清潔本產品之前請先拔掉電源線。請勿使用液體、噴霧清潔劑或濕布進行 清潔。
- 注意防潮,請勿將水或其他液體潑灑到本產品上。
- 插槽與開口供通風使用,以確保本產品的操作可靠並防止過熱,請勿堵塞 或覆蓋開口。
- 請勿將本產品置放於靠近熱源的地方。除非有正常的涌風,否則不可放在 密閉位置中。
- 請不要私自打開機殼,不要嘗試自行維修本產品,請由授權的專業人士進 行此項工作。

## **Korea Warning Statements:**

당해 무선설비는 운용중 전파혼신 가능성이 있음.

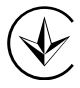

 Продукт сертифіковано згідно с правилами системи УкрСЕПРО на відповідність вимогам нормативних документів та вимогам, що передбачені чинними законодавчими актами України.

## FAL

## **Safety Information**

- When product has power button, the power button is one of the way to shut off the product; when there is no power button, the only way to completely shut off power is to disconnect the product or the power adapter from the power source.
- Don't disassemble the product, or make repairs yourself. You run the risk of electric shock and voiding the limited warranty. If you need service, please contact us.
- Avoid water and wet locations.
- Adapter shall be installed near the equipment and shall be easily accessible.
- The plug considered as disconnect device of adapter.
- CAUTION: RISK OF EXPLOSION IF BATTERY IS REPLACED BY AN INCORRECT TYPE. DISPOSE OF USED BATTERIES ACCORDING TO THE INSTRUCTIONS.
- $\left| \begin{array}{l} \blacksquare \\ \blacksquare \end{array} \right|$  Use only power supplies which are provided by manufacturer and in the original packing of this product.

## • Alert to service person

#### CAUTION

#### DOUBLE POLE / NEUTRAL FUSING

#### This product can be used in the following countries:

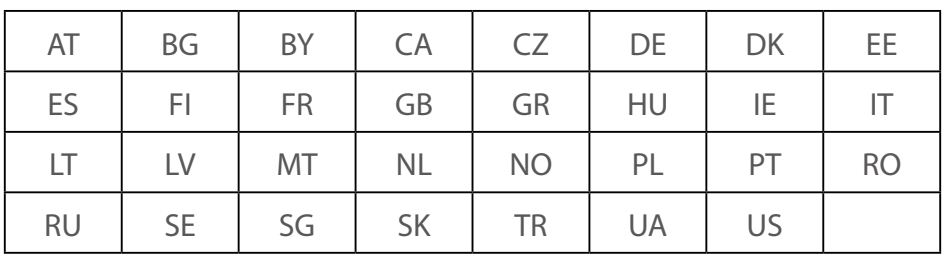

## **DECLARATION OF CONFORMITY**

For the following equipment:

Product Description: AC3150 Wireless Dual Band Gigabit Router

Model No.: **Archer C3150**

Trademark: **TP-LINK**

We declare under our own responsibility that the above products satisfy all the technical regulations applicable to the product within the scope of Council Directives:

Directives 1999/5/EC, Directives 2004/108/EC, Directives 2006/95/EC, Directives 1999/519/EC, Directives 2011/65/EU

The above product is in conformity with the following standards or other normative documents

**EN 300 328 V1.9.1** 

**EN 301 489-1 V1.9.2 & EN 301 489-17 V2.2.1** 

**EN 55022: 2010 + AC: 2011** 

**EN 55024: 2010** 

**EN 60950-1: 2006 + A11: 2009 + A1: 2010 + A12: 2011 + A2: 2013**

**EN 50385: 2002** 

**EN 301 893 V1.8.1**

**EN50581: 2012**

*The product carries the CE Mark:*

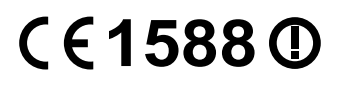

Person responsible for making this declaration:

MZ

Yang Hongliang Product Manager of International Business Date of issue: 2015/11/12

TP-LINK TECHNOLOGIES CO., LTD Building 24 (floors 1, 3, 4, 5), and 28 (floors 1-4) Central Science and Technology Park, Shennan Rd, Nanshan, Shenzhen, China